#### Welcome to the i-Locate!

We trust that you will enjoy using the i-Locate software.

## **Getting started**

Go to ilocate.cellstop.co.za to open the i-Locate, the Login window will appear. You will be prompted to type in a username and password. (Please use your existing login details)

## **Know these ICONS before you start:**

**Zoom**: This tool is useful to zoom in, so more street

detail is visible

Map: Map Page (landing Page)

Vehicle: Vehicle Page to update and edit Vehicle and

User admin information

**Groups:** To Create/Edit and allocate vehicles to a

**Group Name** 

**Zones:** View, create and edit Zone actions

Zone Alarms: List of vehicle alarms,

double click on 'User ID' to display date, time

and position of vehicle alarm.

Trip Replay: Animated replay of trip selected

Point Of Interest; will display on reports and

location requests.

**Refresh:** Click on refresh in order to get the most recent

version of the page.

Trash: To delete Zones & POI forever

Login/Logout

My Account: Login / User details, add web users, driving

schedules and groups

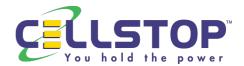

#### Once open, the MAP Window screen similar to the one below will appear...

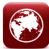

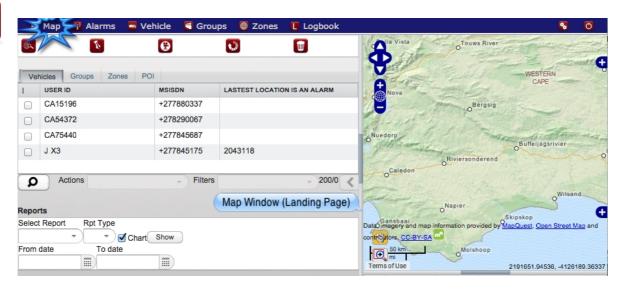

Main Menu listing: Map, Alarms, Vehicle, Group, Zones, Logbook Left Sidebar: Vehicles, Groups, Zones, POI

#### General ways to manipulate MAP:

- Pan: Click on the Map,hold the mouse button down, and then drag map into position.
- Zoom: Double click on mouse button or turn the mouse wheel to zoom in/out.

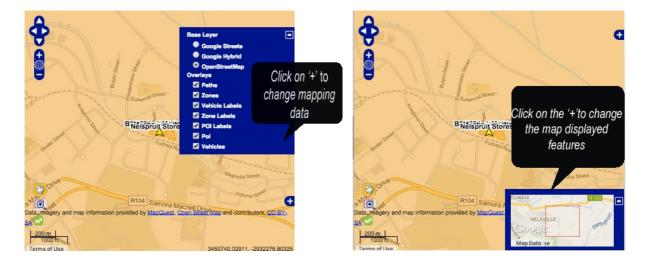

- •
- Green vehicle triangle: Ignition on, vehicle stationary
- •
- Yellow vehicle triangle: Ignition off, vehicle stationary
- Blue vehicle triangle: Ignition On, vehicle driving
- .
- Red vehicle triangle: Vehicle alarm

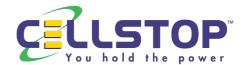

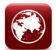

#### MAP WINDOW STEP M1

From the Map Window (landing page) select a vehicle in the 'Vehicles' user menu by clicking on it in the '*User ID' column*. The map will automatically open with a marker, displaying the position of the vehicle. By clicking on the marker the 'STATUS' of the vehicle will popup

Vehicle indicating IGN Off Stationary

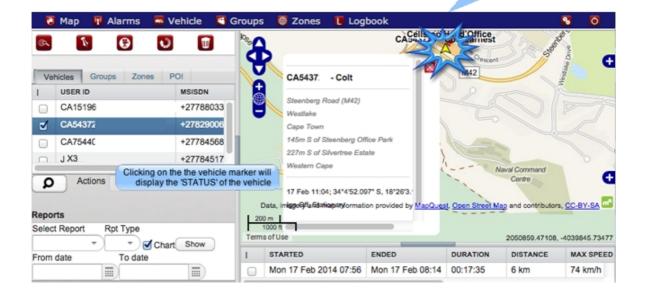

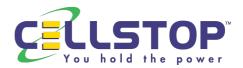

#### STEP M2

Dragging the trips screen up, the trip for vehicle selected in the 'User ID column' can be viewed.

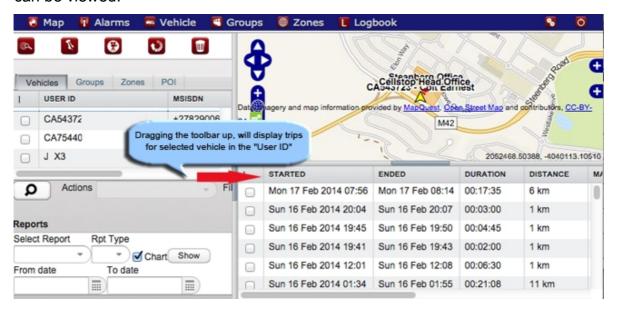

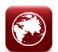

#### STEP мз

Selecting a group inside the Groups Tab will display vehicles forming part of that group on the map.

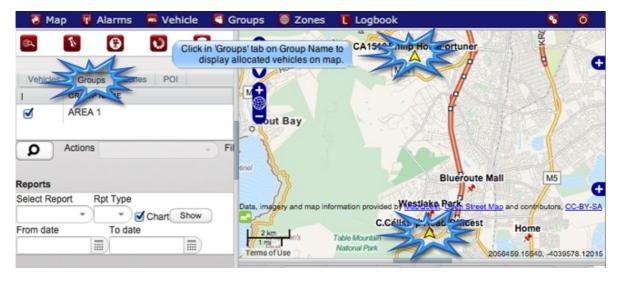

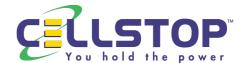

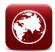

#### STEP<sub>M4</sub>

After selecting a **report type**, set the 'From date' and 'To date'. Click the 'Show' button. A window will open displaying the information. This can be saved and printed, close window to continue.

**Note:** The Report should open in a new window. If this does not happen, the browser you are using is blocking pop ups for this web page. You will need to allow pop ups for this web page.

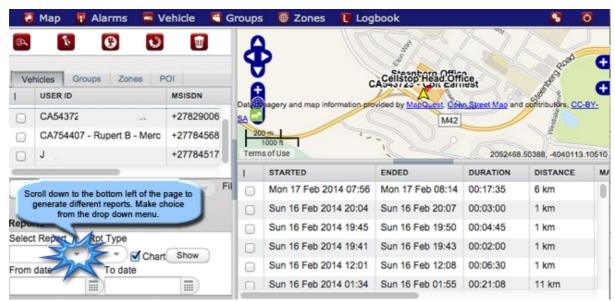

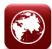

#### STEP M5

Clicking on the REPORT button, will give you the following options in a dropdown window:

**Alarms:** Alarm reports would enable the fleet manager to better manage the vehicles since it is alarms relating to the behaviours of the vehicle e.g. over speeding, zones, Panic and 'Battery Cut' alarms etc.

- **Triplog Summary:** Driver ID, license plate, trip date, start time, end time, duration, distance per trip.
- Triplog Day Summary: Trips summarised per day, total trips per day, max speed per day, total distance per day.
- Speed: Shows vehicle speed in a graph.
- **Usage:** Shows summarised distance, drive time, stop time, averagelittlelittle speed and a visual graph of the usage over the time period.
- **Zone Log:** Zone log, detail zones log entries and exists per zone.
- **Zone Log Summary:** Zone log summary, summarised amount of zone entries end exists (total time spent in zone) per zone.

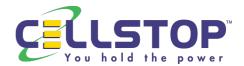

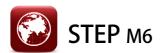

Creating zones by clicking on the 'Zone' icon then:

- 1. Move curser to zone position A (start) and click to set.
- 2. Move to position B and click to set.
- 3. Move to position C and click to set.
- 4. Move to position D and click to set, and so forth.
- 5. **Double click** to enter Zone Name, when you have finished plotting the points.

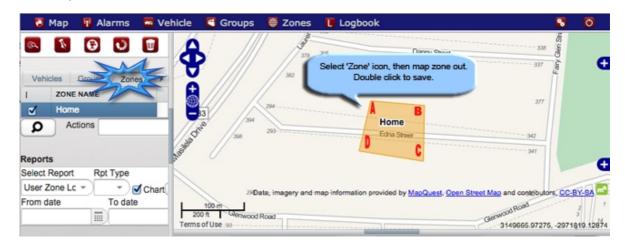

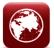

#### STEP M7

Delete a 'Zone' by selecting the Zone and then clicking on the trash can.

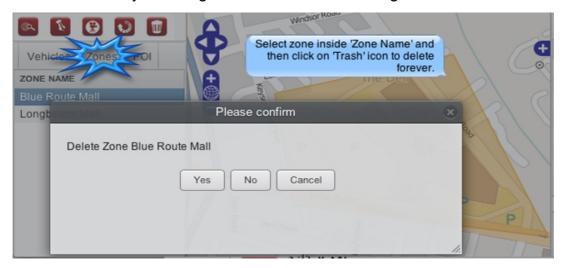

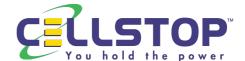

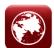

#### STEP M8

Click on the \*Points of Interest Icon and then on the Map to place POI position marker. To delete POI position click on 'POI' Window and click on POI position then on the 'Trash' Icon to delete forever. \*POI will display on reports and location requests.

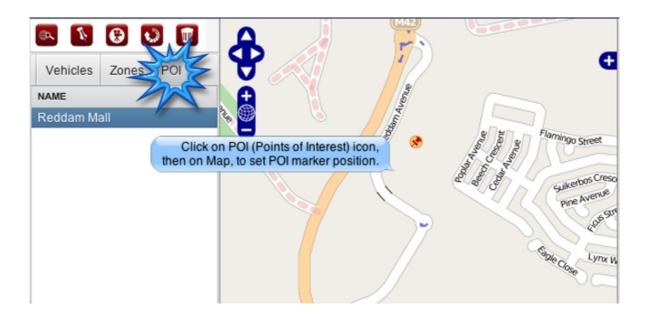

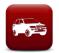

#### **VEHICLE WINDOW STEP V1**

Click on the Vehicle Tab to update and edit information click on 'All Vehicle', double click on specific vehicle (in User ID column) always ' after changes

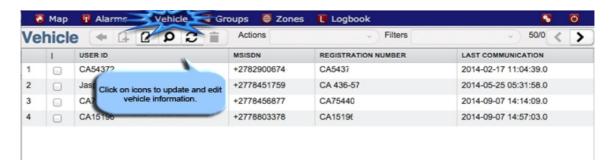

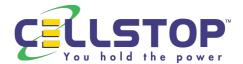

#### STEP V2

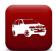

Vehicle Window will list the following TAB's: Vehicle Details TAB allows admin changes for vehicle.

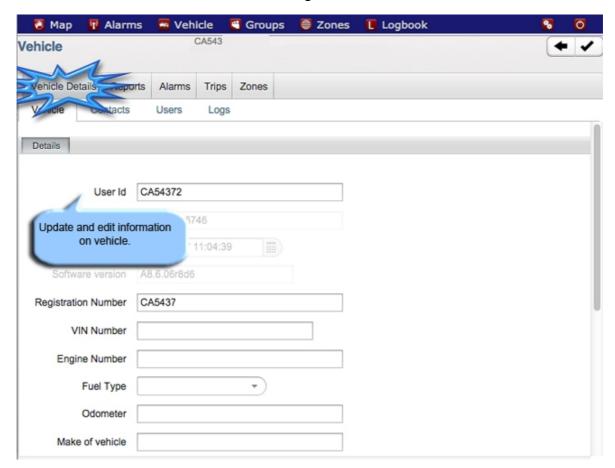

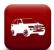

## STEP v<sub>3</sub>

'Vehicle Details' window inside TAB's allows you to **edit** and create a **New** contact(s) on selected vehicle

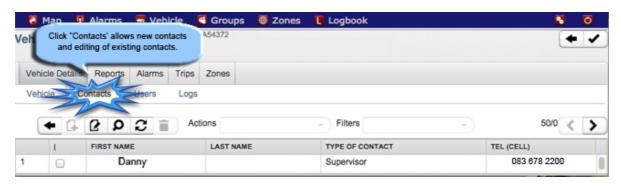

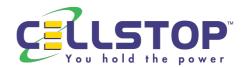

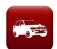

#### STEP V4

Vehicle Details window inside TAB's allows you to **edit** and create a **New** user(s) on selected vehicle

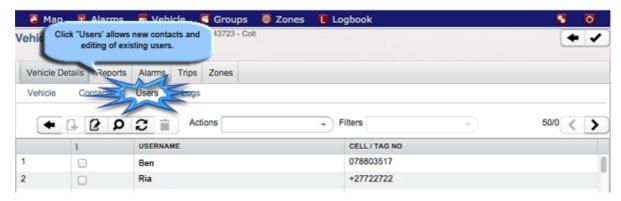

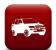

#### STEP V5

Click on the 'Reports' inside tab to create a scheduled report. Click on 'Scheduled Reports' inside tab to view/edit all 'Scheduled reports'. This enables the user to create email scheduled reports for each vehicle.

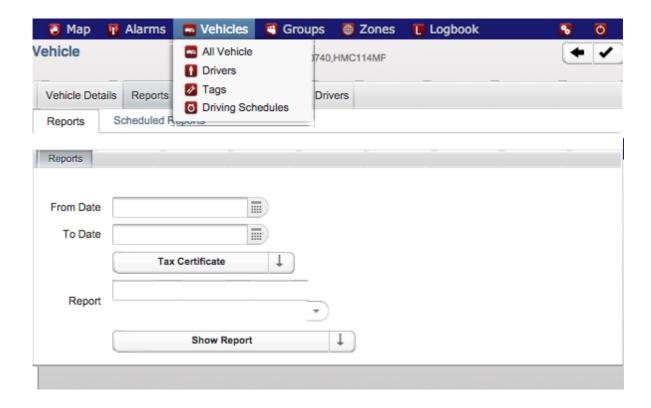

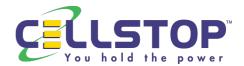

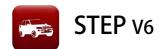

The following inside TAB's allows viewing of selected vehicle (in Vehicle Window) 'Alarms', 'Trips', 'Zone Logs' and 'Logs' details.

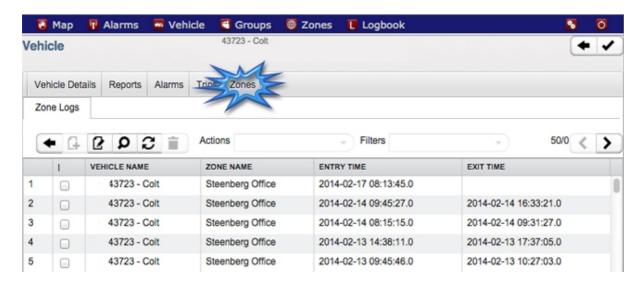

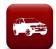

#### STEP v7

To allocate drivers to specific vehicle, click on 'Vehicles' then 'Drivers' in the dropdown menu and fill in the 'Drivers details' then allocate the specific vehicle to the driver in the 'Personal details' tab.

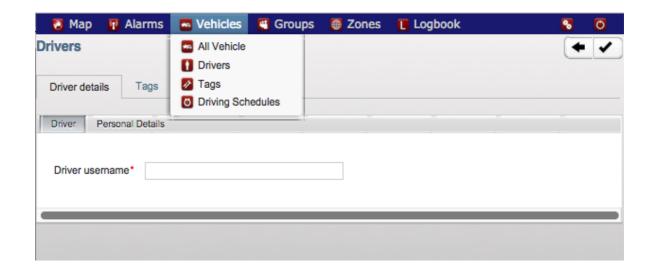

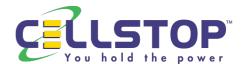

#### STEP v8

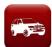

To set up driving times for the vehicle and prohibit vehicle from driving outside the allocated schedule, select the 'Driving Schedules' from the Vehicle dropdown menu.

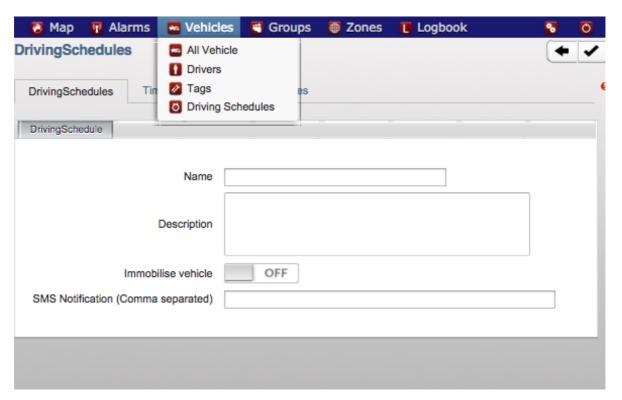

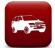

## **Driver Maintenance and Allocation STEP D1**

To update/create/edit information click on 'Drivers', Create a new driver by clicking on icon or double click on specific Driver ID tag (in Driver User column) to edit details on the specific driver. Remember to click on the ' ' icon after changes

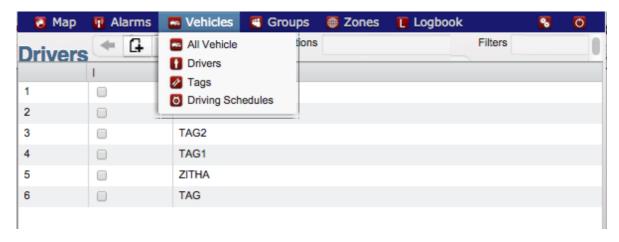

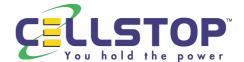

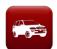

#### STEP<sub>D2</sub>

Create a Tag by selecting 'Tags' in the Vehicle dropdown menu, fill the serial no. of the Tag in and click  $\checkmark$  to save your changes.

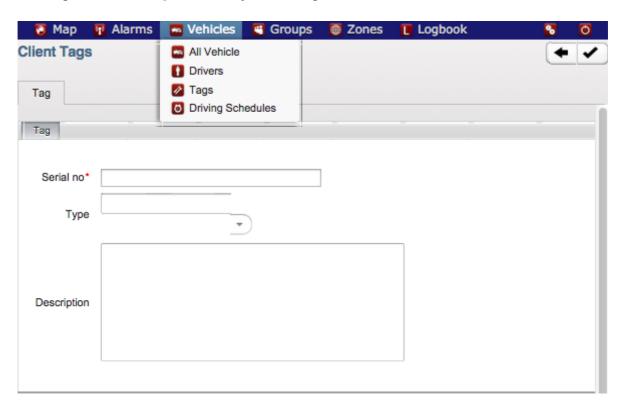

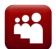

#### **GROUPS WINDOW STEP G1**

Click on the 'Groups' Tab to create vehicle groups by selecting the '[] icon, or edit a group by double clicking on the group. This allows reporting per group (of vehicles).

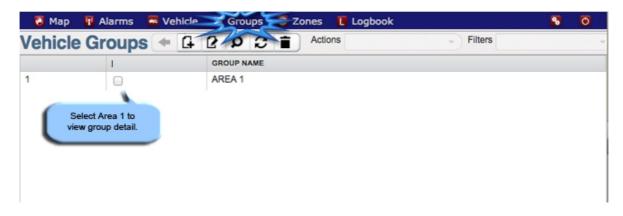

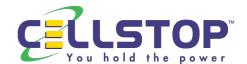

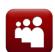

#### STEP G2

Enter Group Name and Description (optional) and ' to save.

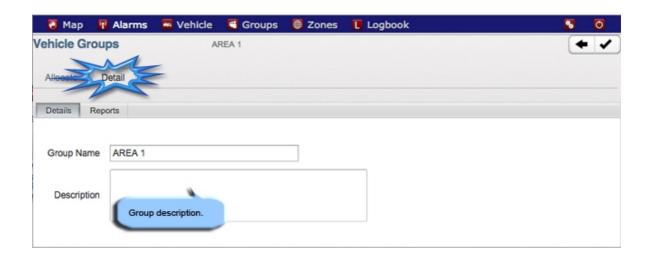

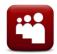

## STEP G3

Select 'Allocate Vehicles' (inside tab) and select vehicles for this group, ' to save.

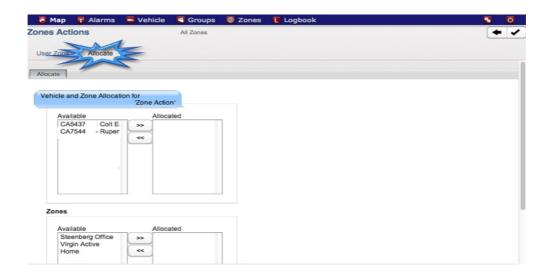

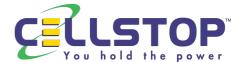

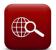

#### **ZONES WINDOW STEP 21**

Click on the 'Zones Tab' then select 'View Zones' (from drop down menu), this will display all Zone Names.

- Users can draw up zone alarms (e.g. overspeeding) by clicking on the 'Zone' tab, then 'View Zones' from the dropdown menu. Click on 'Reports' to create a new zone alarm report..
- Zonelogs can be accessed by clicking on the 'View zones', double click on a specific zone and then select 'Zone logs' from the inside tabs to view zone logs.

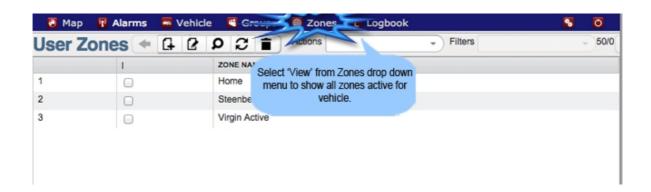

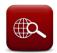

## STEP Z2

Click on ' to create a Zone.

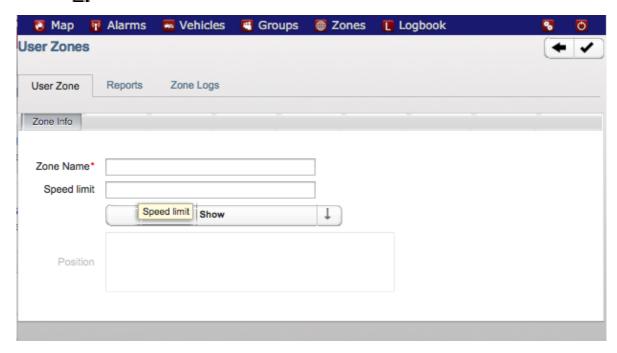

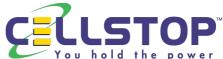

#### STEP z<sub>3</sub>

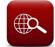

Click on 'View Zone Actions' create ( ) Zone action or click on existing Zone action to edit. Name Zone action and select notifications settings. Click the required action type: Email/Sms and fill in the appropriate cell/email address' and click ' next' to save and to go to step 2: Allocate Vehicles.

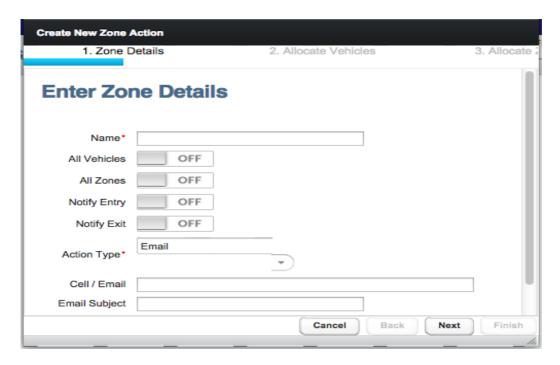

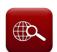

#### STEP Z4

Click on vehicle(s) (inside tab) to select vehicle, then use the '>>' and '<<' to add and remove from 'Allocated' column, click 'Next' to allocate Zones.

| Create New Zone Action  1. Zone Details                                                                                                    | 2. Allocate Vehicles                             | 3. Allocate Zones |
|----------------------------------------------------------------------------------------------------|--------------------------------------------------|-------------------|
| Allocate Vehicle                                                                                                    | es                                               |                   |
| Available  E4 2082 - HMC114  S4 0006 - HMC093  B2 5675 - HMC091  S4 0007 - HMC089  E4 2084 - HMC103  E4 2085 - HMC092  E4 2083 - HMJ729I  E4 2079 - HMJ728I  E4 2086 - HMC107  I4 0019 - HMC242I | Allocated >>> E4 2081 - HMJ734  S4 0009 - HMC095 |                   |
|                                                                                                    | Cancel                                           | Back Next Finish  |

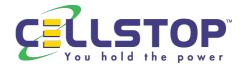

# STEP Z5

Click on 'Available' (inside tab) to select zone(s), then use the '>>' and '<<' to add and remove from 'Allocated' column, click 'Finish' to complete creating a new Zone Action.

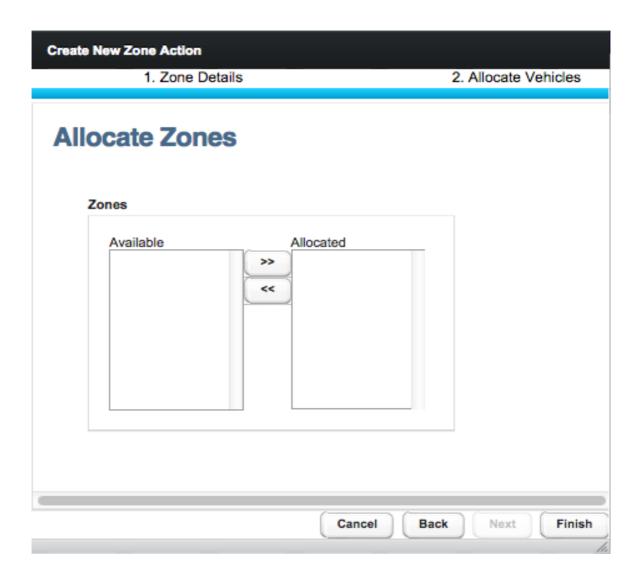

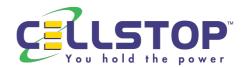

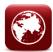

## MAP Page inside TAB(s)

#### **A VEHICLE TAB**

- in of Vehicle TAB window, the user can select/deselect groups of (in vehicles to display (or not). The map will zoom in or out, to accommodate all the vehicles selected.
- ▲ Zone TAB Select to display Zones on Map
- ♣ POI TAB Select to display Points of Interests (POI)
- ▲ TRIPS TAB
   From the position when the vehicle's ignition is turned on to the point where the vehicle's ignition is turned off
- ▲ GROUP TAB Select to display GROUPS on Map

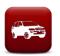

## **VEHICLE Page inside TAB(S)**

Info, Admin, Second Contact, Third Contact and Reports TAB's allow admin changes to all information kept on vehicle

#### 

Edit and create a New User(s) or Tag(s) on selected vehicle.

Alarms/Trips/Zone Logs/Logs TAB's only allow viewing inside the Vehicle Window.

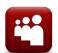

**Group Page** – To Create/Edit and allocate vehicles to a Group Name

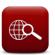

**ZONES Page** - View, create and edit Zone actions

Good luck and do contact <a href="mailto:customercare@cellstop.com">customercare@cellstop.com</a> if you have any questions.

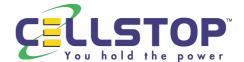

## **Glossary**

**▲ MSISDN** - Cellphone number of the SIM card installed in unit **▲ STATUS**  vehicle/unit STATUS in terms of communication/movement and ignition **▲ SEARCH**  The search facility helps you find vehicles/Users/POI/Zones/Groups by simply entering in Vehicle Reg details or User/Zone/POI Names. **▲ BACK** - Revert back to previous page. ▲ Update Update latest changes to server Refresh Forcing your browser to download latest i-Locate webpage after changes made to your account. **▲ TAG**  Driver ID TAG (Fleet Management) Select button to add Select button to take away

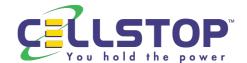